## Få GS-mailen att se ut mer som Outlook

Gå in i Chrome och gå in på er mail. ů Klicka på **och välj inställningar.** Klicka på Labs Inställningar Allmänt Etiketter Inkorgen Konton Filter och blockerade adresser Vidarebefordran och POP/IMAP Chatt Labs Offline Teman

Leta upp den som heter "Förhandsgranskningsfönster". Klicka för Aktivera och glöm inte att spara.

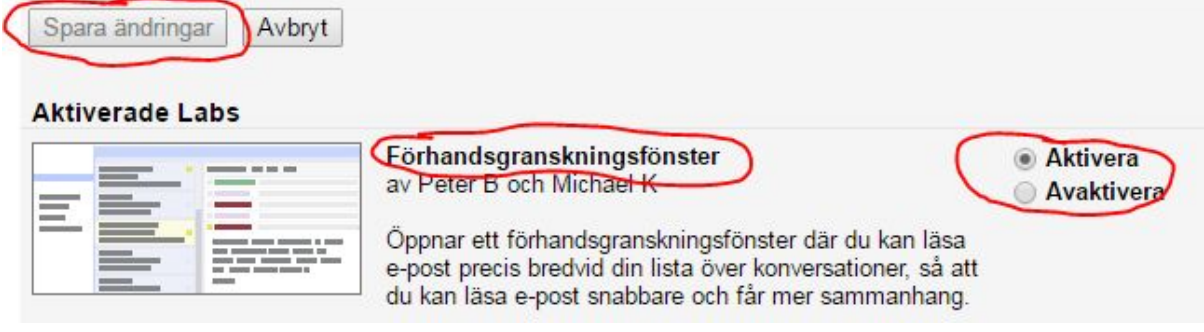

Ni kommer nu tillbaka till inkorgen och har fått den här knappen bredvid kugghjulet.

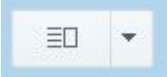

Klicka på den och välj vertikal delning.

Klart!